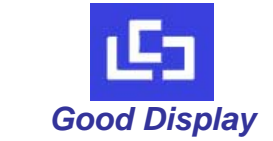

# **E INK** 电子纸开发板 中文说明书

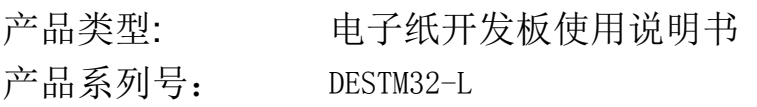

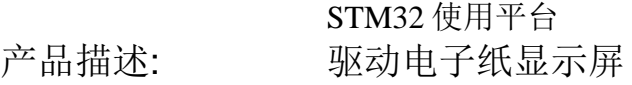

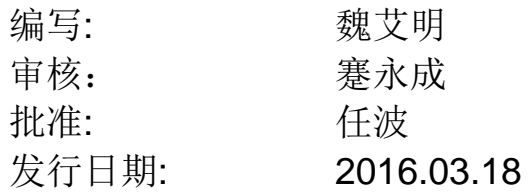

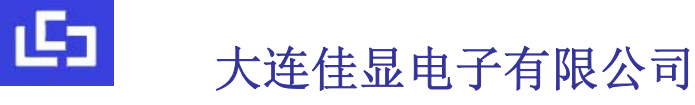

*Good Display* 

地址:大连市沙河口区工华街 17 号 电话: 0411-84619565 传真: 0411-84619565-810 E-mail: sal es@good-di spl ay. con 网址: http://www.good-display.cn

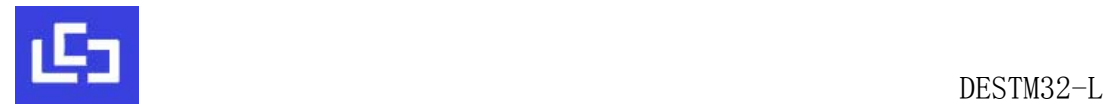

# 目录

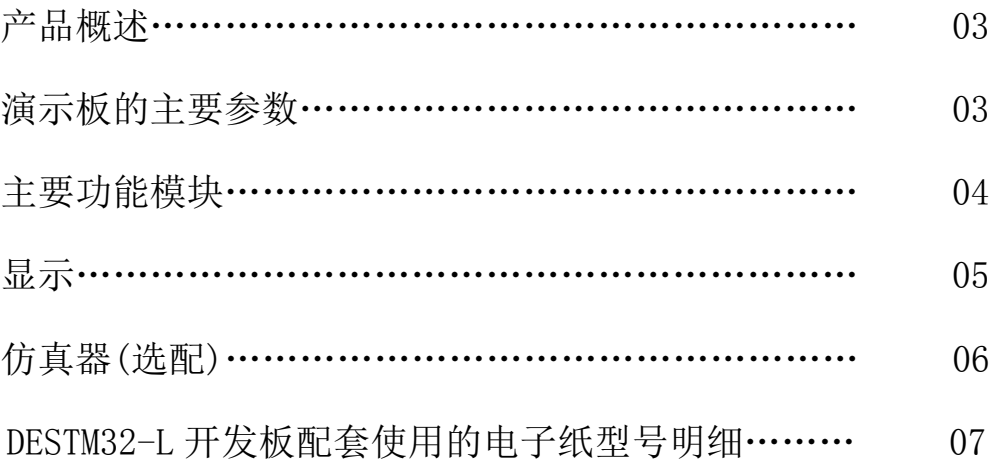

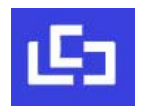

#### 一、概述

此 DEMO 板主要是辅助开发者更快更顺利的开发电子纸显示项目, 板子集成 了 3.5 寸、4.3 寸、6 寸和 8 寸四种规格的电子纸刷新功能,另外还增加了外部 FLASH 和外部 SRAM、多个通信接口、两种方案的电源模块、四个指示灯和多个按 键操作等功能。

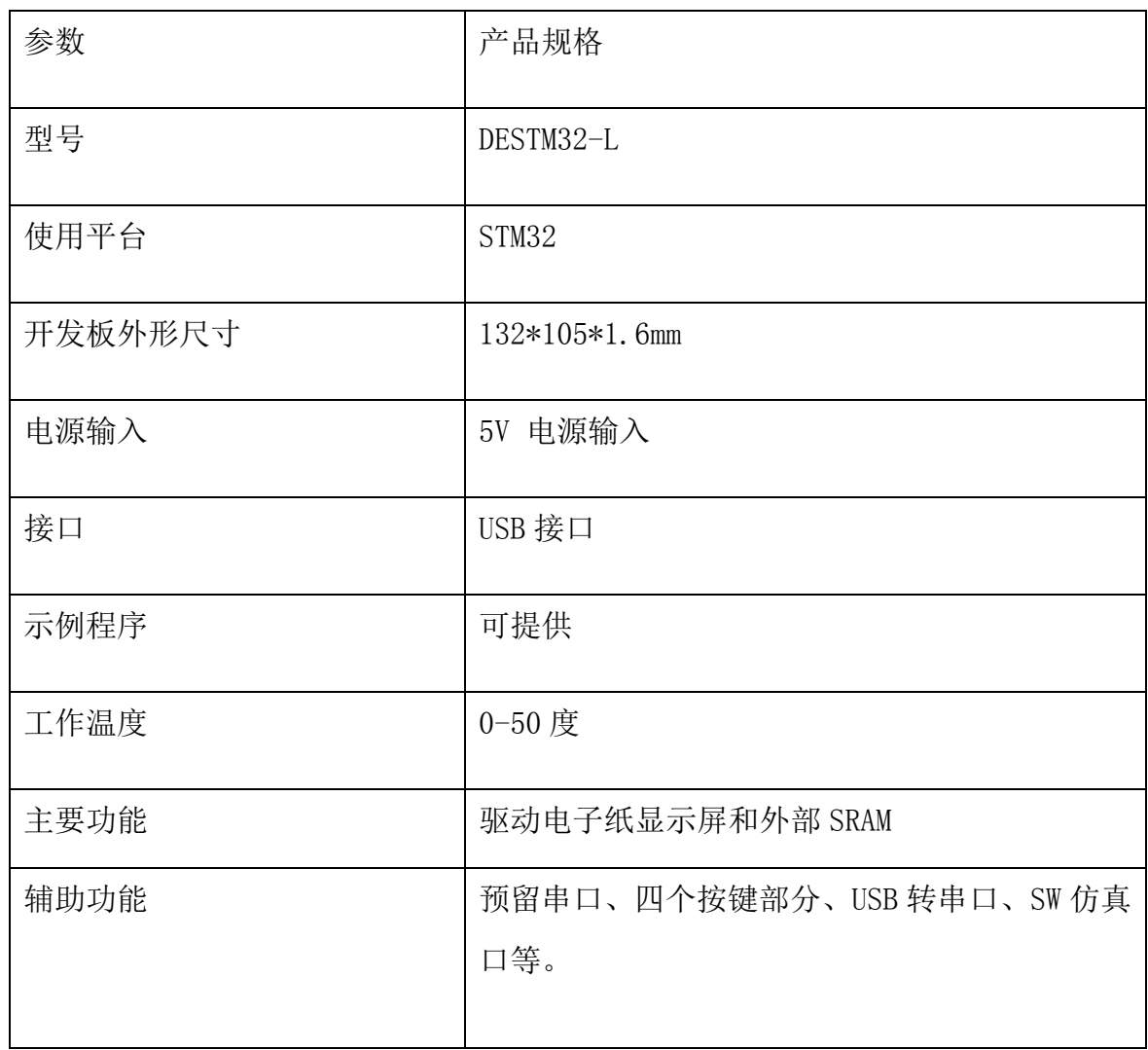

## 二、演示板的主要参数

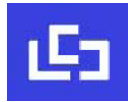

## 三、主要功能模块

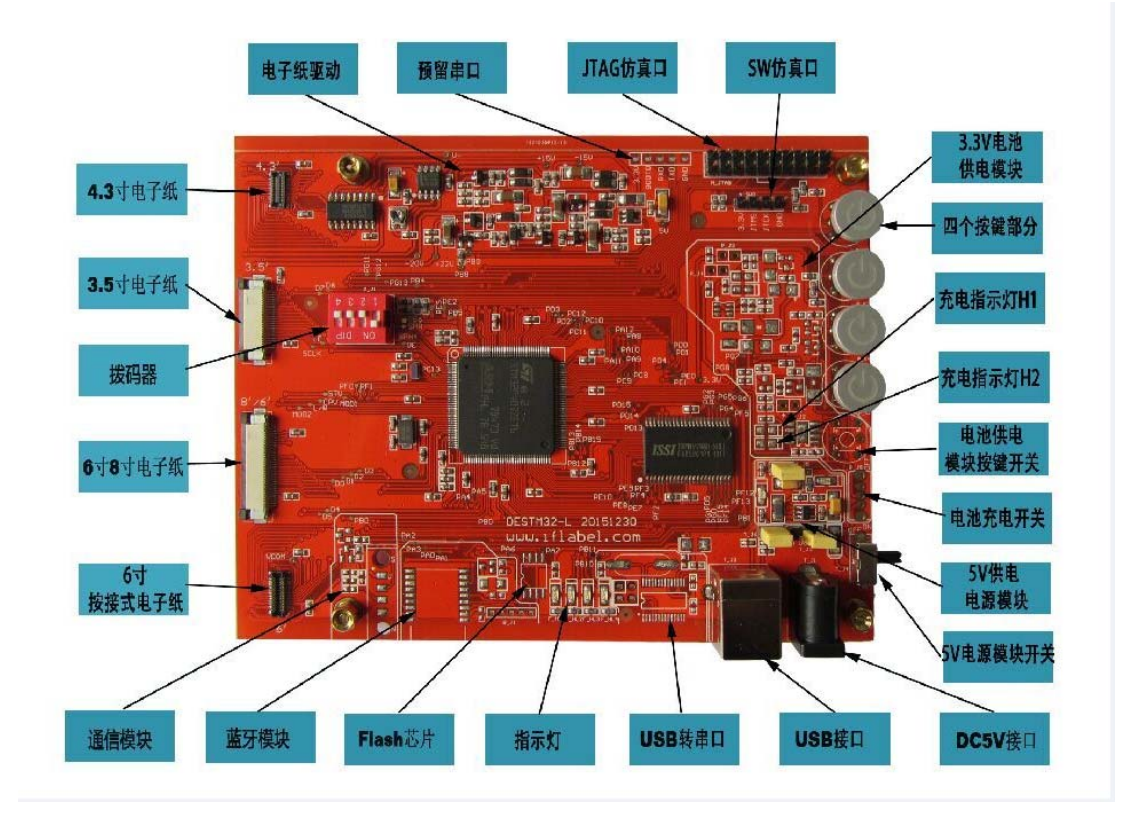

图 **1 DEMO** 模块图

- 1、 电源模块
	- 1) 电源输入选择:线路板输入电压为 DC5V,有两个电源输入接口,分别为 USB 接口(T\_J3) 和 DC5V 接口 (T\_J1), 通过短接 T\_J2 可以选择其中一种电源供电, 当 T\_J2 的 VCC 和 A 短接时选择的是 USB 输入电源, 当 T\_J2 的 VCC 和 B 短接时选择的是 DC5V 输入 电源, 但是有些 USB 接口的输出电流不够, 可能会导致电路工作不正常, 因此推 荐使用 DC5V 接口给线路板供电。
	- 2) 线路板电源模块:DC5V 供电电源模块和 3.7V 锂电池供电电源模块。
	- 3) 锂电池供电方案:此供电方案将锂电池电压转成 3.3V 供主电源,另外将锂电池电压 转成 5V 供电子纸驱动电路和 USB 转串口电路。P J2 为锂电池安装接口, 在电能充 足的情况下,锂电池可直接给整个线路板供电,否则需要给锂电池充电。

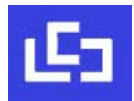

电池充电:

电池充电电源也来自 USB 接口和 DC5V 接口,电源输入选择参考第一条。当电池 充电开关(P\_J5)闭合时 5V 电源给电池充电,充电时 H2 亮, H1 灭,充电完成 后 H2 灭, H1 亮。

电池供电:

将线路板上的 P\_J3 和 P\_J4 分别用短路帽短接上, 按下电池供电模块按键开关 即可给整个线路板供电。

4) 5V 电源模块: 此电路将输入的 5V 电压直接供电子纸驱动电路和 USB 转串口电路, 将 5V 电源转换成 3.3V 供主电源。

5V 电源模块供电:

将 T\_J5 和 T\_J6 分别用短接帽短接,按下 5V 电源模块开关即可给线路板供电。 备注:使用电池供电时,跟 5V 供电电源模块相关的开关和短接点必须断开,反之亦然。 电池供电模块相关: P\_J3、P\_J4、电池供电模块按键开关

5V 供电电源模块相关:T\_J5、T\_J6、5V 电源模块开关

2、 电子纸接口

此线路板配备了四个尺寸的电子纸接口,分别为 4.3'、3.5'、6'和 8', 其中 6' 有两种接口,按图 1 位置对应各个尺寸的接口连接即可。

3、 电子纸驱动电路

此电路产生 5 组电源,分别为+15V、-15V、+22V、-20V 和 VCOM,其中 VCOM 电压测试点 如图 2, 此电压需要根据每个电子纸来调整,可通过图 3 中的可调电位器来调节。

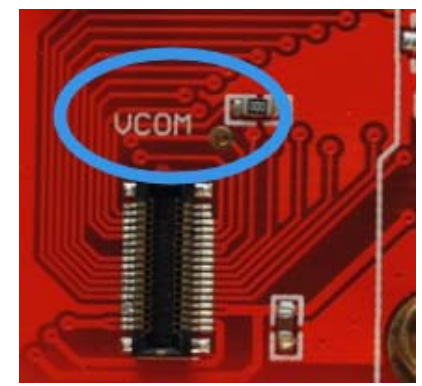

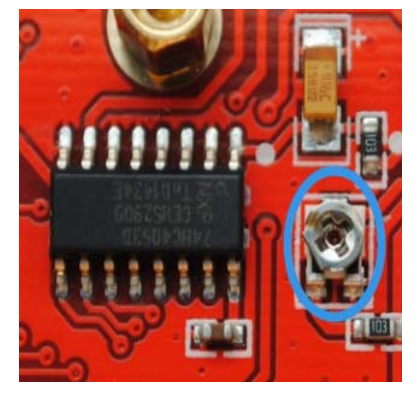

图 2 VCOM 电压测试点 图 3 VCOM 电压调节点

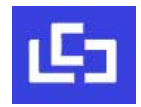

4、 通信接口

此线路板留有四个通信接口,其中一个为蓝牙通信模块,一个为 USB 转接口通信模块和 两个预留的通信接口,客户可以自行开发。

5、 指示灯

此线路板有四个指示灯,目前 DEMO 程序只将这四个指示灯作为电子纸不同尺寸的指示 用,自左向右分别为 4.3'、3.5'、6'、8',客户可以自行定义。

6、 按键

此 DEMO 板留有四个带灯的按键, DEMO 程序中未对按键做任何定义, 为方便客户开发而 留用。

#### 四、显示

1、DEMO 程序中集成了 4.3'、3.5'、6'和 8'四种电子纸的显示程序,可以通过 DEMO 板 上的拨码器来切换。

- 2、拨码器及与之对应的电子纸显示尺寸:
	- 1)当拨码器上的 1 拨到 ON 位置时对应的是 4.3'电子纸的显示程序,同时最左边的一 个指示灯会点亮,如图 4。
	- 2) 当拨码器上的 2 拨到 ON 位置时对应的是 3.5' 电子纸的显示程序, 如图 5。
	- 3) 当拨码器上的 3 拨到 ON 位置时对应的是 6' 电子纸的显示程序, 如图 6。
	- 4) 当拨码器上的 4 拨到 ON 位置时对应的是 8' 电子纸的显示程序, 如图 7。

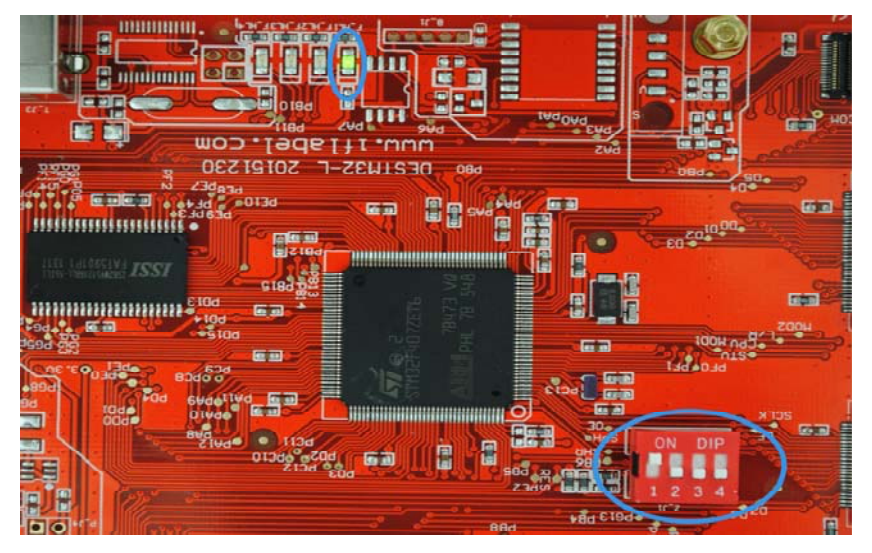

图 4 4.3'显示对应的拨码器和指示灯

大连佳显电子有限公司

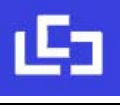

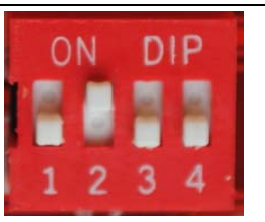

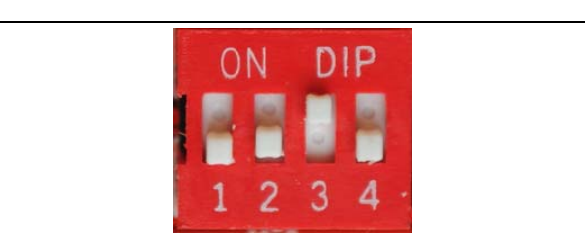

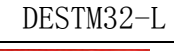

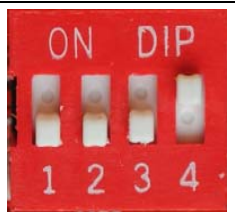

图 5 3.5'显示对应的拨码器 图 6 6'显示对应的拨码器 图 7 8'显示对应的拨码器

## 五、仿真器(选配)

1、仿真工具: 秉火CMSIS-DAP仿真器

开发软件: MDK518

仿真接口: 秉火CMSIS-DAP SW

2. 注意事项

4 ON

3、仿真接线,如图 8

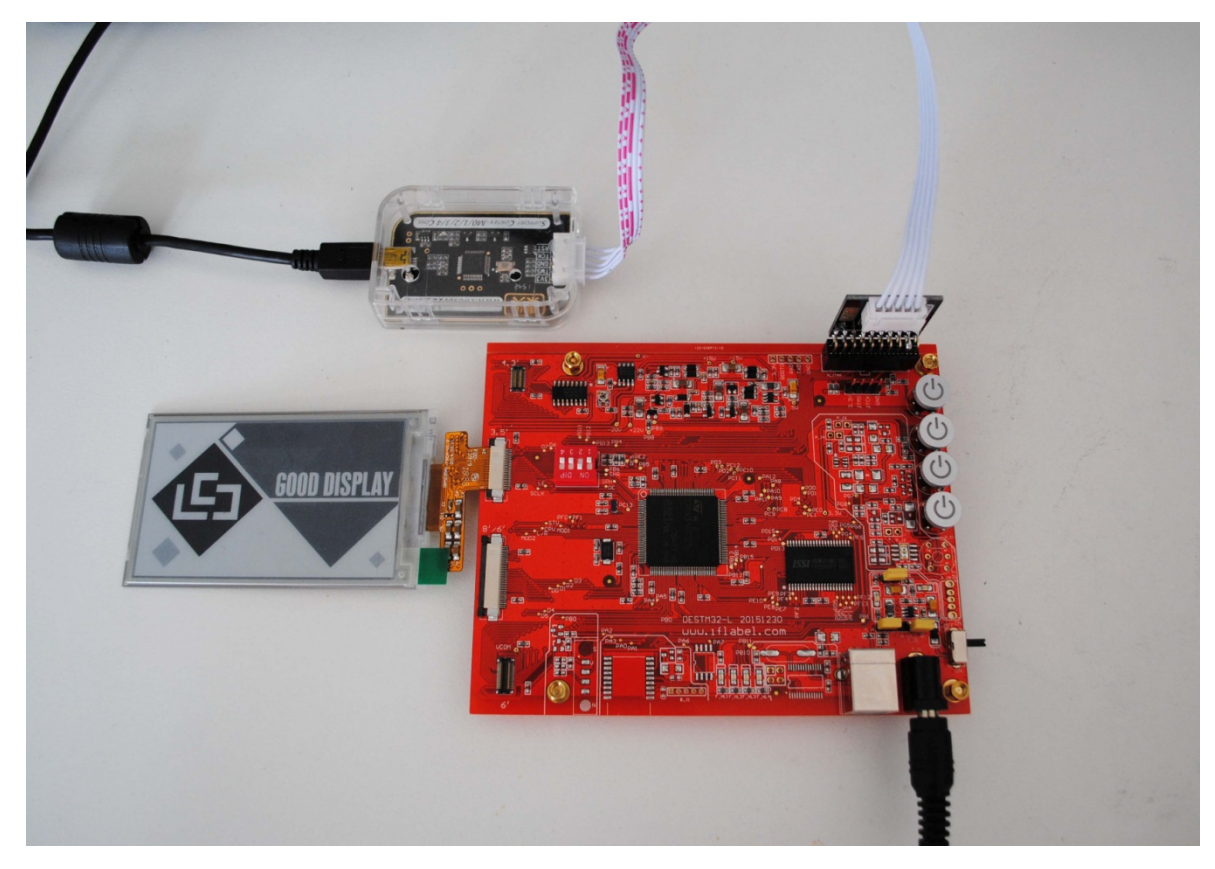

 <sup>图</sup> <sup>8</sup> 仿真接线

大连佳显电子有限公司

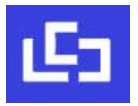

# 六、DESTM32-L 开发板配套使用的电子纸型号

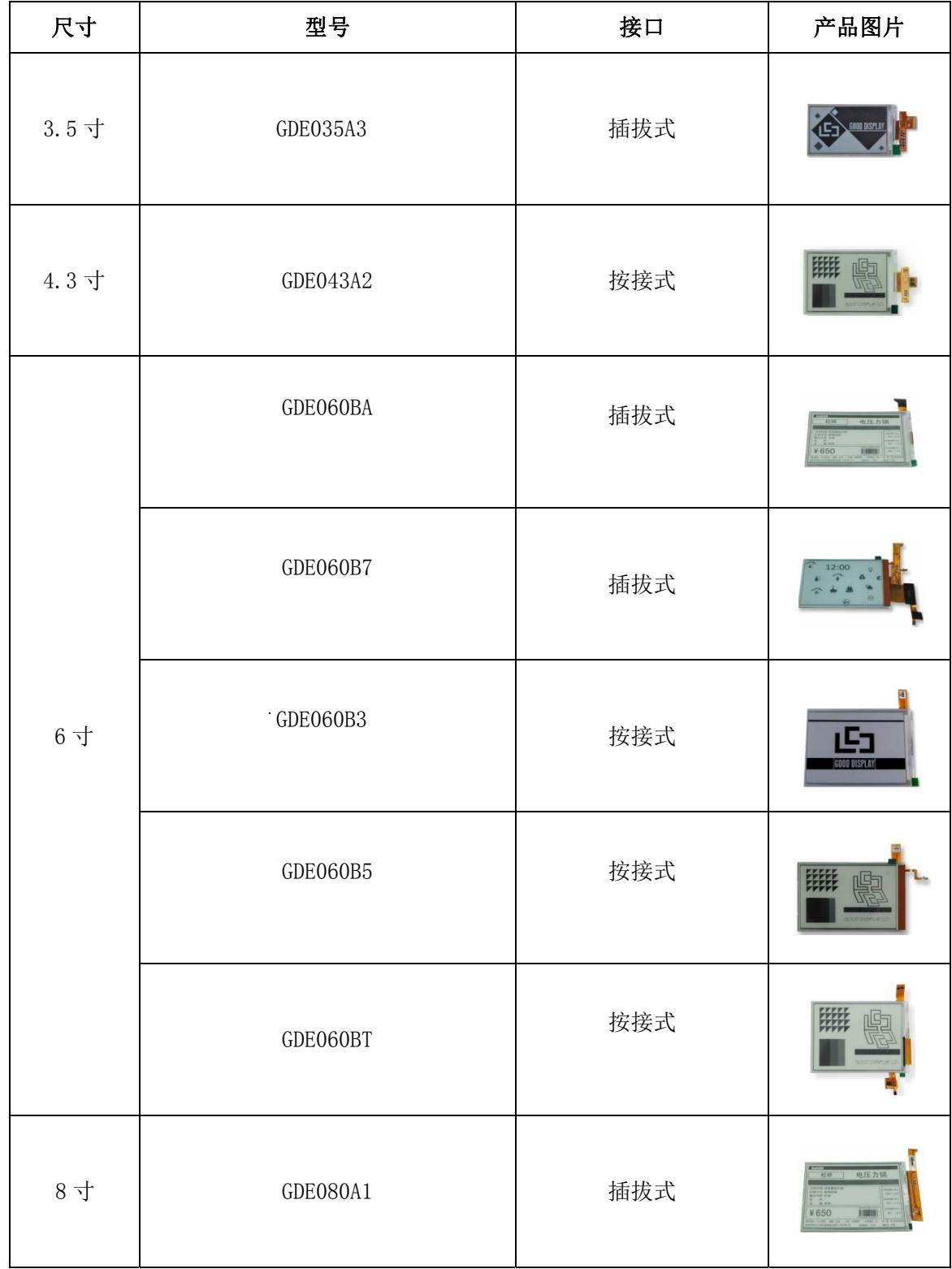